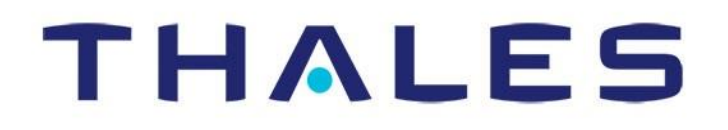

# **Thales SureLINK IP Handset User Guide**

*This document contains technology controlled for export by the U.S. Department of Commerce in accordance with Export Administration Regulations. Diversion contrary to U.S. law prohibited.*

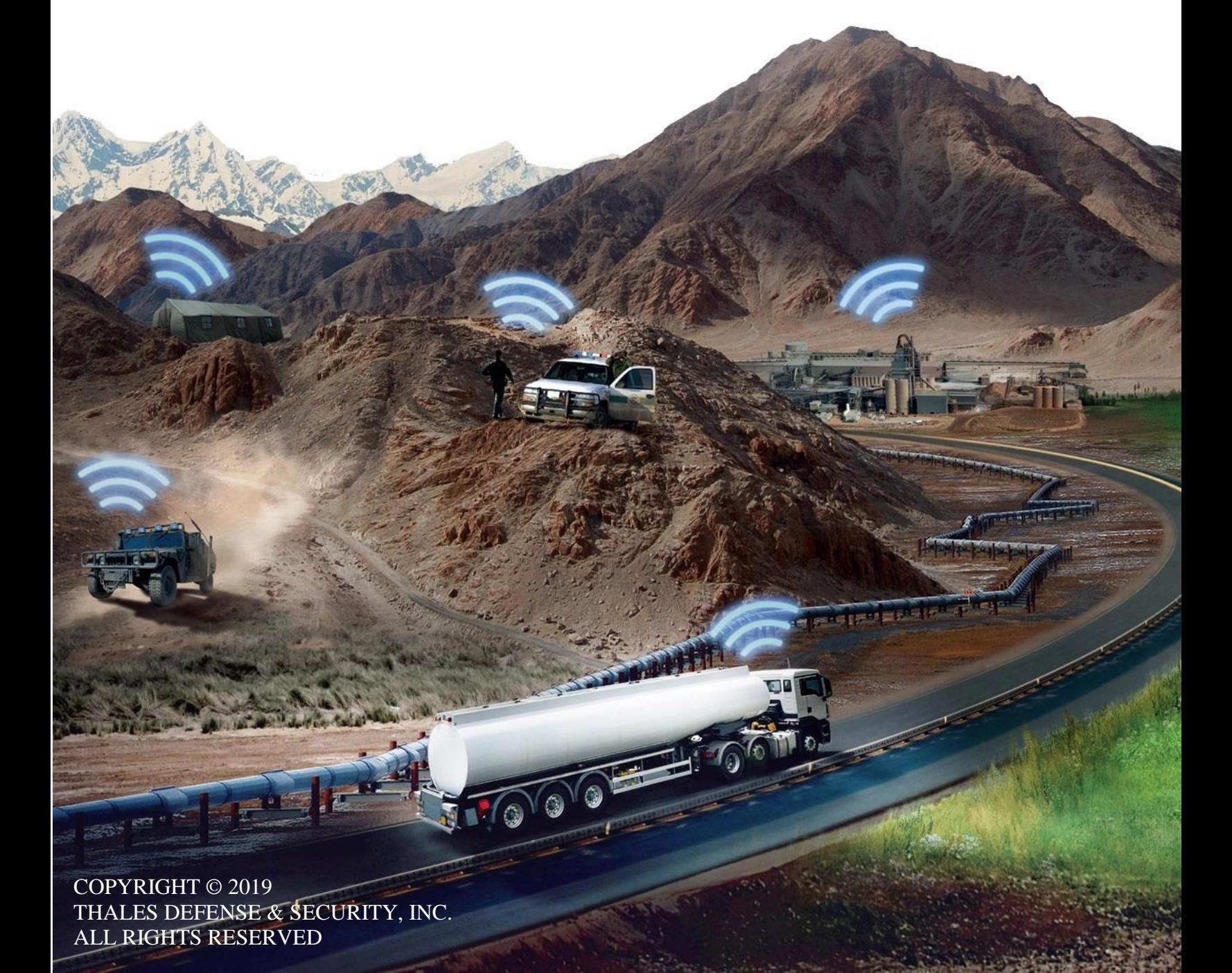

### **RECORD OF CHANGES**

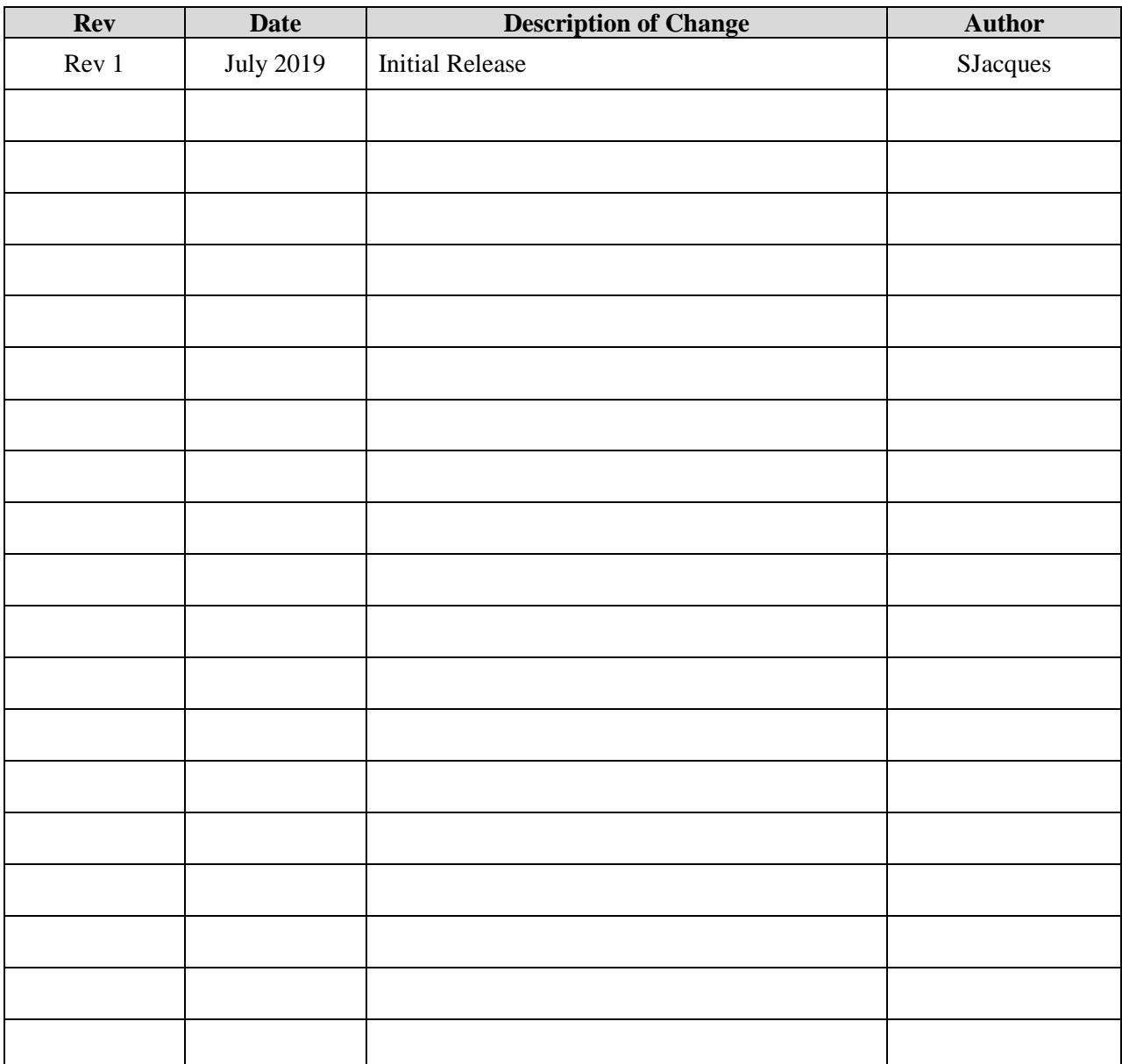

*WARNING – INFORMATION SUBJECT TO EXPORT CONTROL RESTRICTIONS*

*This document contains technology controlled for export by the U.S. Department of export by the U.S. Department of Commerce in accordance with Export Administration Regulations (EAR). Diversion contrary to U.S. law prohibited. Include this notice with any reproduced portion of this document. SUBJECT TO EXPORT CONTROL RESTRICTIONS*<br>*y* controlled for export by the U.S. Department of<br>port Administration Regulations (EAR). Diversion contration any reproduced portion of this document.

#### **Export Compliance:**

This product is controlled by the export laws and regulations of the United States of America. The U.S. Government may restrict the export or re-export of this product to certain individuals and/or destinations. For further information, contact the U.S. Department of Commerce, Bureau of Industry and Security.

This product User shall comply with all applicable laws related to export and import of this product in any jurisdiction and/or government authority. User shall be responsible for complying with any and all export and import restrictions, laws and regulations in any country User is conducting business.

#### **Disclaimer:**

This manual contains information that is current as of the date shown on the front cover. Every effort has been made to ensure the correctness and completeness of the material in this document. The information in this document is subject to change without notice.

Thales®, Thales MissionLINK®, and any other Thales trademark or Thales service mark referred to or displayed in this document are trademarks or registered trademarks of Thales.

#### **Legal Notices**

This product is subject to a Limited Warranty, Limitations, Exclusions, and Terms and Conditions, which can be found on line at [www.thalesdsi.com.](http://www.thalesdsi.com/)

Prior to Installing this product, read and understand this Installation Guide and the User Manual, including the safety warnings and information. Failure to do so could result in serious injury or death.

#### **Intellectual Property**

User acknowledges that the Products involve valuable patent, copyright, trademark, trade secret and other proprietary rights of Thales and others. No title to or ownership of any proprietary rights related to any Product is transferred to User or any Customer pursuant to the use of this product. The purchase of any Thales products shall not be deemed to grant either directly or by implication or otherwise, any license under copyrights, patents, or patent applications of Thales or any third party software providers, except for the normal, nonexclusive, royalty free license to use that arises by operation of law in the sale of a product.

#### **Content Copyright**

User is exclusively responsible for the use of this product, including proper use of third party copyrighted materials. If the User violates these terms, the User agrees to defend, indemnify and hold Thales harmless with respect to any claims or actions by third parties related to the improper use of copyrighted material and to pay all costs, damages, fines and other amounts incurred by Thales, or on its behalf, in the defense of any such claims or actions.

#### **I n d e m n i t y**

User agrees to defend, indemnify and hold Thales harmless with respect to any claims or actions by any governmental entities or other third parties related to any violation of law with use of the Product or Accessories, misuse of the Product or Accessories under these Terms and Conditions, or any other violation of these Terms and Conditions and further agrees to pay all costs, damages, fines and other amounts incurred by Thales, or on Thales's behalf, in the defense of any such claims or actions.

#### **SOFTWARE LICENSE**

The following terms govern User's access and use of the Thales-supplied software ("Software") contained on the Product or Accessories.

License. Conditioned upon compliance with these Terms and Conditions, Thales grants to USER a nonexclusive and nontransferable license to use for USER's internal purposes the Software and the Documentation. "Documentation" means any written information pertaining to the Software and made available by Thales with the Software in any manner. USER shall use the Software solely as embedded for operation of this product.

**No other licenses are granted by implication, estoppel or otherwise.**

**Thales Product Warranty Claim Process** 

Please see the Thales website a[t www.thalesdsi.com.](http://www.thalesdsi.com/)

#### **User Documentation:**

Thales Defense & Security, Inc. continually evaluates its user documentation for accuracy and completeness. Any suggestions you may have for changes or additions should be sent to [THALES\\_ILS@thalesdsi.com](mailto:THALES_ILS@thalesdsi.com) Subject Line: Thales SureLINK User's Guide (PN 84481).

### **Table of Contents**

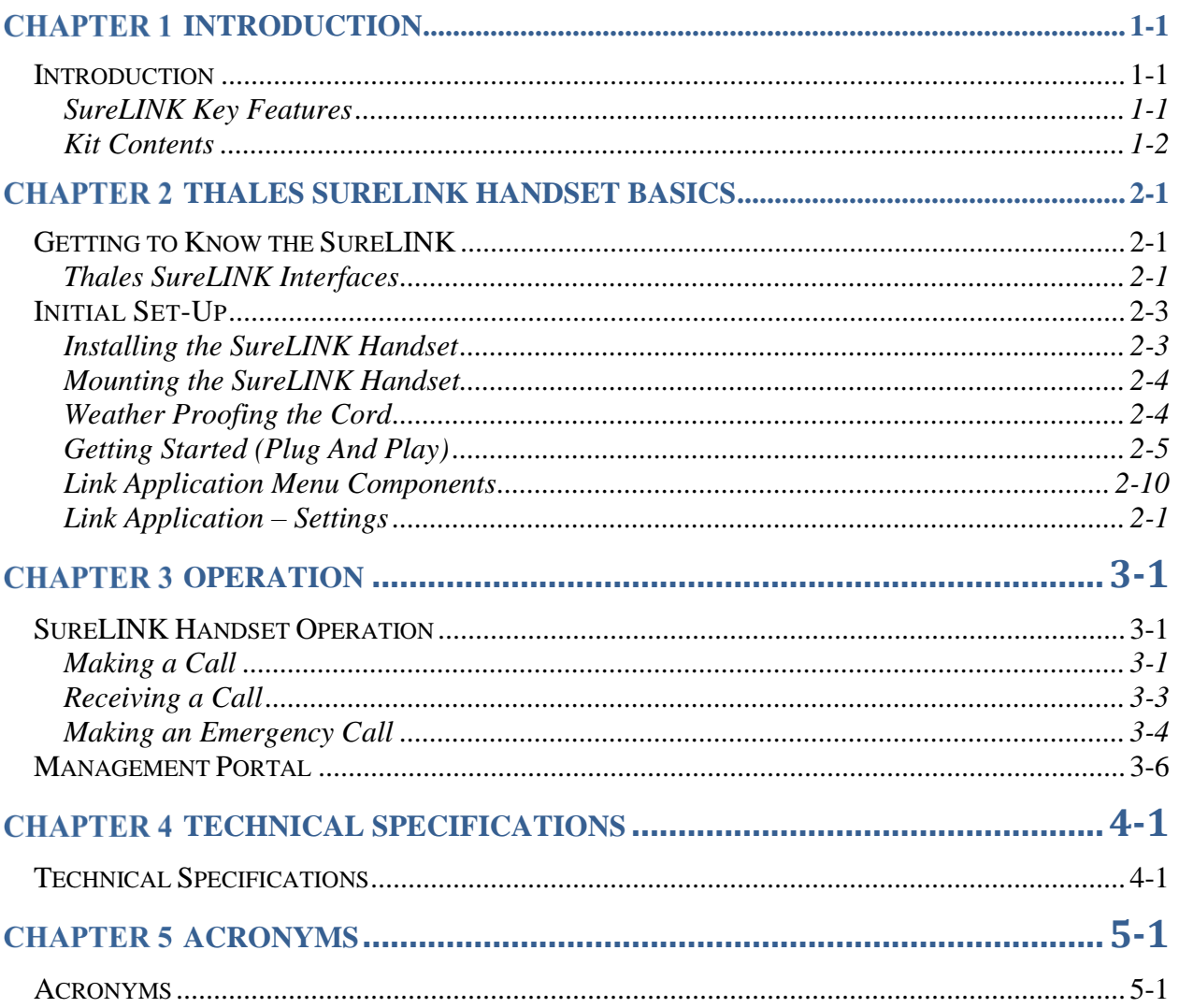

### **List of Figures**

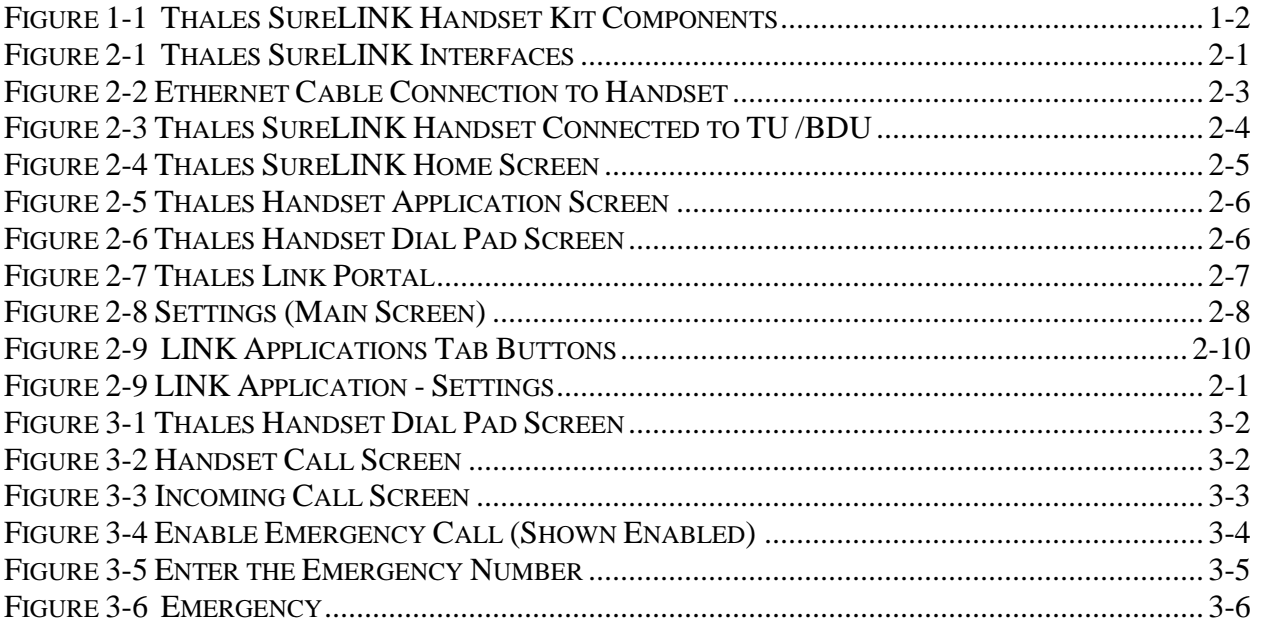

### **List of Tables**

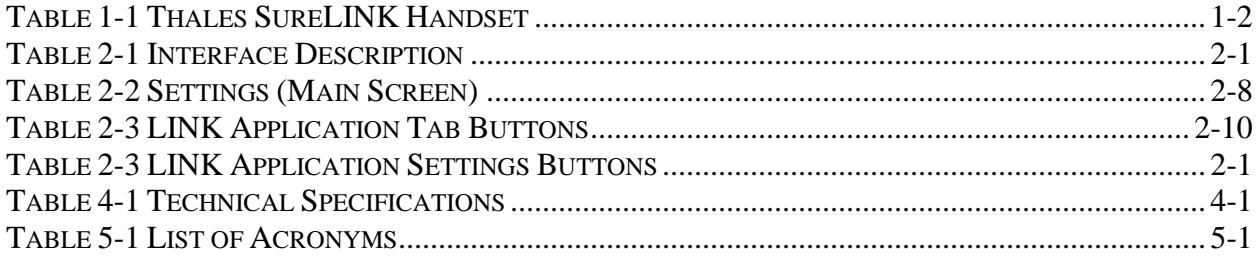

#### **SAFETY**

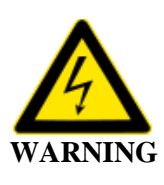

### **SHOCK HAZARD**

The Thales SureLINK Handset is a sealed system and is not meant to be opened for repair in the field by operators or technicians. Covers must remain in place at all times to maintain the warranty terms.

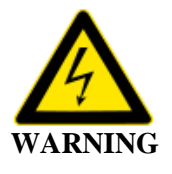

### **DO NOT OPERATE IN AN EXPLOSIVE ATMOSPHERE**

This equipment is not designed to be operated in explosive environments or in the presence of combustible fumes. Operating this or any electrical equipment in such an environment represents an extreme safety hazard.

#### **CHAPTER 1 INTRODUCTION**

#### <span id="page-6-1"></span><span id="page-6-0"></span>**INTRODUCTION**

Thank you for purchasing the Thales SureLINK ruggedized IP handset. The SureLINK handset operates with the Thales MissionLINK<sup>®</sup> and VesseLINK<sup>™</sup> systems providing voice communications and system configuration and control at your fingertips. With a large internal speaker and noise cancellation technology, the Thales SureLINK provides clear communications in the noisiest of environments. Make an emergency call with the onboard Emergency button, use the Thales Softphone application to make or receive phone calls discreetly or through the speakerphone, configure, and monitor the satellite system through the Thales Management Portal from the large touchscreen display. An Ethernet connection to the terminal allows the Thales SureLINK handset can be conveniently located in just about any desired location within easy reach. This weather resistant design using a Corning® Gorilla® Glass display is sure to withstand the toughest environments in a small handheld package.

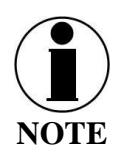

For information pertaining to the Management Portal on the terminal unit, refer to either of the following user guides.

- Thales MissionLINK<sup>®</sup> User Manual (Document # 84468)
- Thales VesseLIN $K^{m}$  User Manual (Document # 84469)

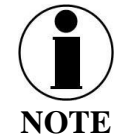

This user manual is intended for anyone who intends to operate and configure the Thales SureLINK Handset. It, however, cannot cover all topics and advanced features. For questions or topics that are not covered in this manual please contact your service provider or Thales at [www.Thalesdsi.com.](http://www.thalesdsi.com/)

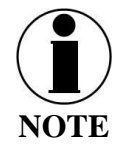

The Thales SureLINK Handset does not allow access to the Internet and only runs applications that are preloaded by Thales.

#### <span id="page-6-2"></span>**SureLINK Key Features**

- Android based operating system for simple navigation
- 4-inch high resolution touchscreen display using Gorilla Glass
- Weather resistant design that meets the IP65 standard
- Multiple internal speakers for use as standard handset or speakerphone
- Loud volume exceeding 90 dB SPL in speakerphone mode
- Single-button intuitive volume control
- Noise cancellation technology for use in high noise environments
- Dedicated Emergency button for emergency calls and sending GPS location coordinates
- Powered over Ethernet so no external power connection required
- Included LINK application for voice calls, Distress and Thales Management Portal
- Push-to-Talk (PTT) ready with dedicated PTT button (future)
- 3.5mm headset jack to accommodate multiple earpiece accessories
- 6-foot coil cord for clean look and ultimate flexibility
- Includes mounting hardware for mounting to a wall or hard surface

### <span id="page-7-0"></span>**Kit Contents**

The following list of equipment cones standard in the SureLINK kit and can be purchased individually as spares, depending on your requirements and/or needs. (Refer to Figure 1-1.)

<span id="page-7-2"></span>

| <b>Part Number</b> |     |                    | <b>Description</b>                     |
|--------------------|-----|--------------------|----------------------------------------|
| 1100818-501        |     |                    | Kit, Thales SureLINK Handset           |
|                    | Qty | <b>Part Number</b> | <b>Description</b>                     |
|                    |     | 1600913-1          | <b>Thales SureLINK Handset</b>         |
|                    |     | 40525-001          | <b>Button Clip Holder</b>              |
|                    |     | 855046-001-RC      | Cable Assembly RJ45-RJ45 CAT 6, 0.5 ft |

*Table 1-1 Thales SureLINK Handset*

<span id="page-7-1"></span>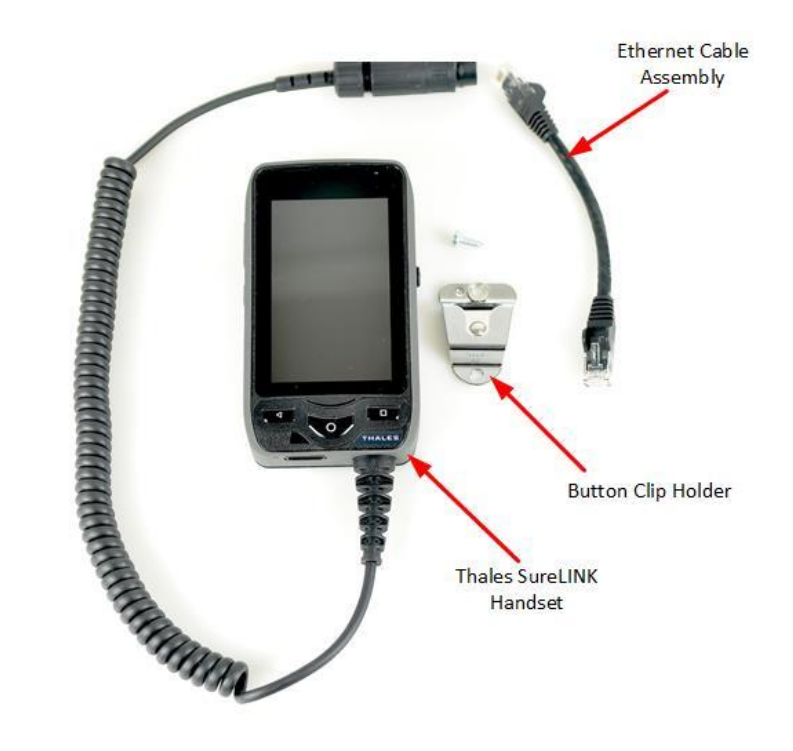

Figure 1-1 Thales SureLINK Handset Kit Components

### **CHAPTER 2 THALES SURELINK HANDSET BASICS**

### <span id="page-8-1"></span><span id="page-8-0"></span>**GETTING TO KNOW THE SURELINK**

#### <span id="page-8-2"></span>**Thales SureLINK Interfaces**

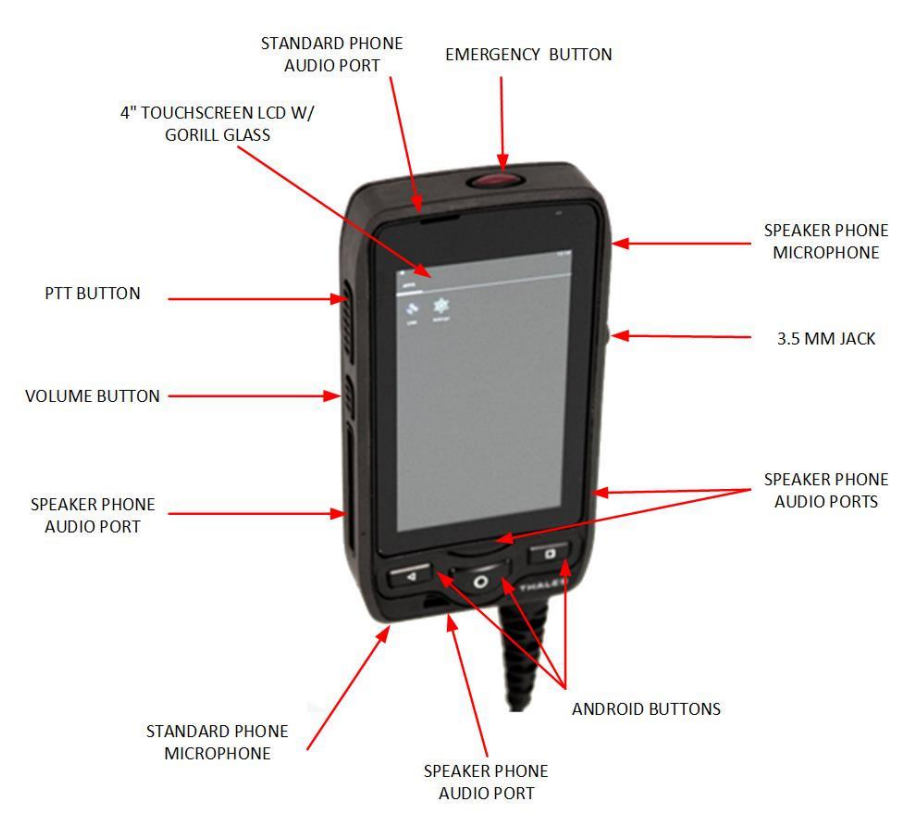

*Figure 2-1 Thales SureLINK Interfaces* 

<span id="page-8-4"></span><span id="page-8-3"></span>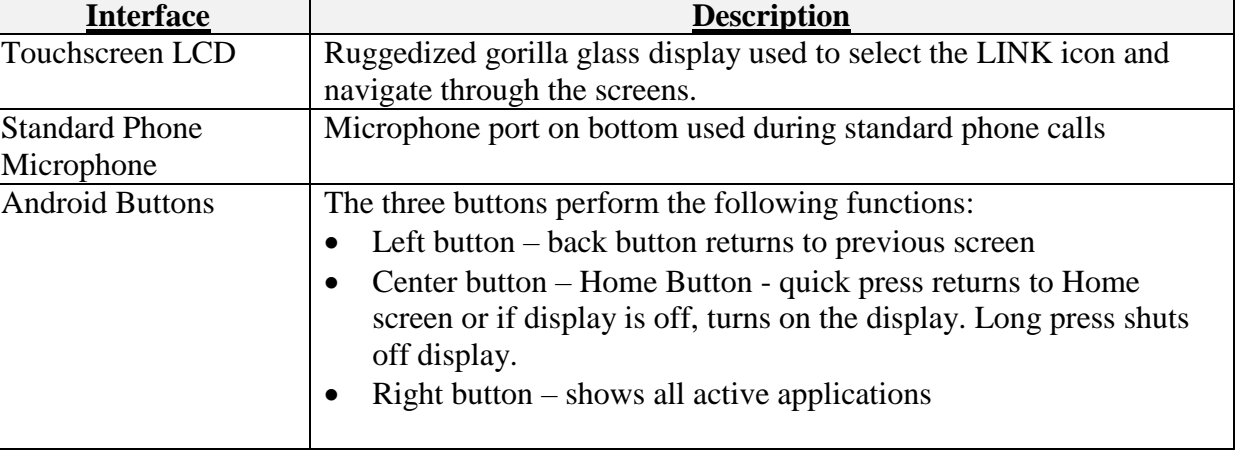

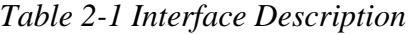

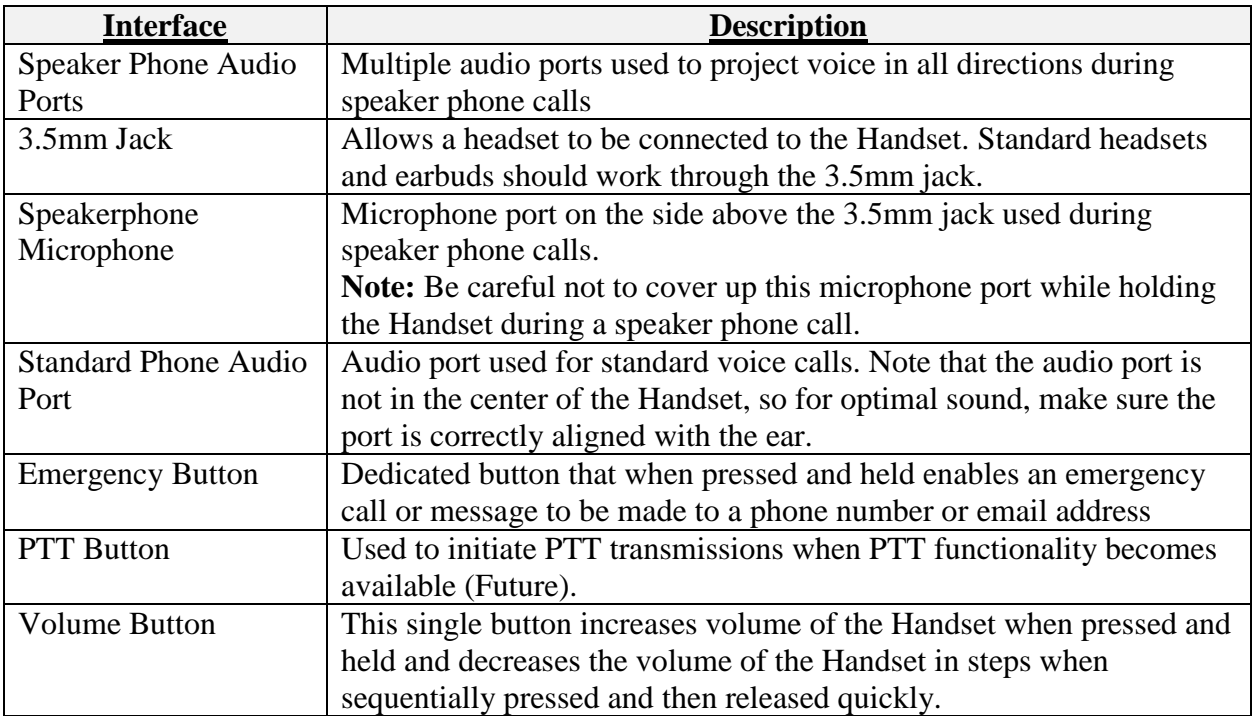

### <span id="page-10-0"></span>**INITIAL SET-UP**

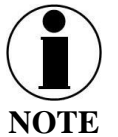

The following instructions assumes that the TU / BDU is powered ON.

#### <span id="page-10-1"></span>**Installing the SureLINK Handset**

1. The installation of the SureLINK Handset is simply a matter of connecting the provided Ethernet 6-inch male to male Ethernet connector between the female Ethernet connector at the end of the coil cord and any one of the Ethernet/LAN connectors on the Terminal (TU) / Below Deck Unit (BDU).

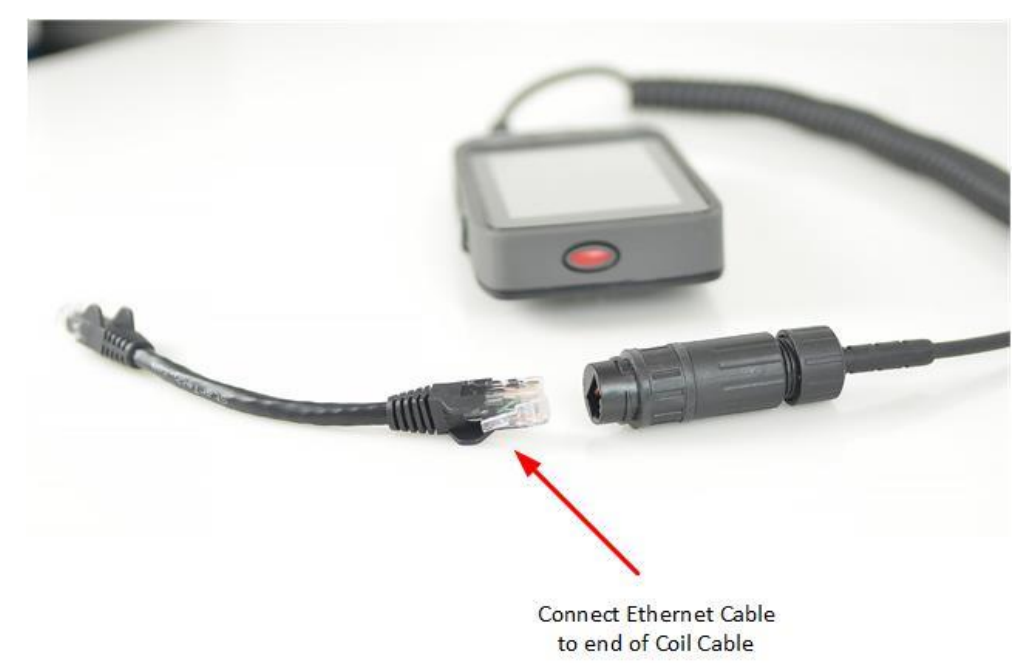

*Figure 2-2 Ethernet Cable Connection to Handset* 

<span id="page-10-2"></span>2. Once the SureLINK Handset is plugged in, the screen will power up. This may take a minute or so. The Handset is now ready to use.

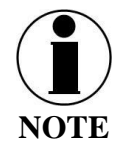

The Handset has been preconfigured to operate on extension 1002, which corresponds to the second Iridium phone line.

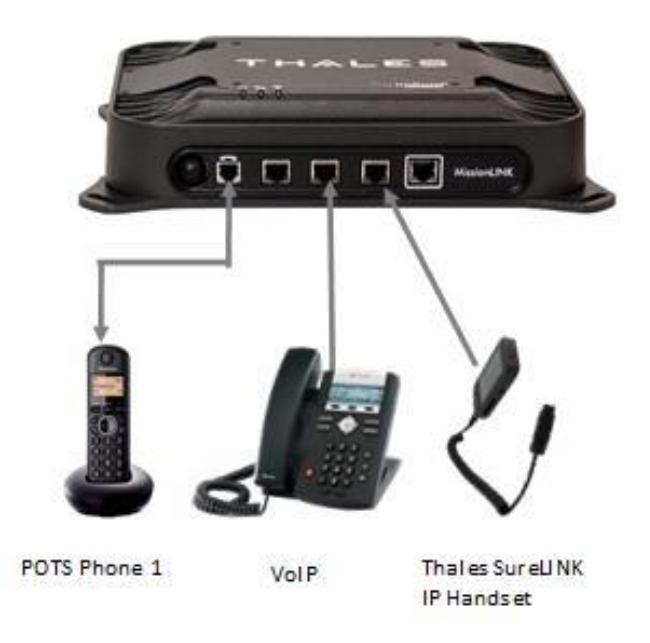

*Figure 2-3 Thales SureLINK Handset Connected to TU /BDU* 

<span id="page-11-2"></span>**NOTE** A longer Ethernet cable (not provided) can be substituted for the 6-inch provided cable to extend the SureLINK Handset farther away from the TU / BDU. This cable must be compliant with the Ethernet standard.

#### <span id="page-11-0"></span>**Mounting the SureLINK Handset**

If mounting is desired, pre-drill and screw the mounting clip into a hard surface using the provided two screws. The button on the backside of the SureLINK Handset will securely fit into the clip for Handset storage while not in use.

#### <span id="page-11-1"></span>**Weather Proofing the Cord**

The connection at the end of coil cord can also be more weather resistant by crimping a new male Ethernet connector on the cable once it is pushed through the provided weather resistant casing. This is not necessary and is left to the user to implement if desired.

### <span id="page-12-0"></span>**Getting Started (Plug And Play)**

Once the Handset is plugged into the TU / BDU and has powered up, it is ready for operation. (Note: the Handset does not have a ON/OFF BUTTON).

1. Press the center Android button to illuminate the screen. The Thales SureLINK home screen will appear (or it may automatically open the LINK app and display the Dial Pad).

To open, select the icon at the bottom center  $\begin{pmatrix} \dots \\ \dots \end{pmatrix}$  of the Home Screen.

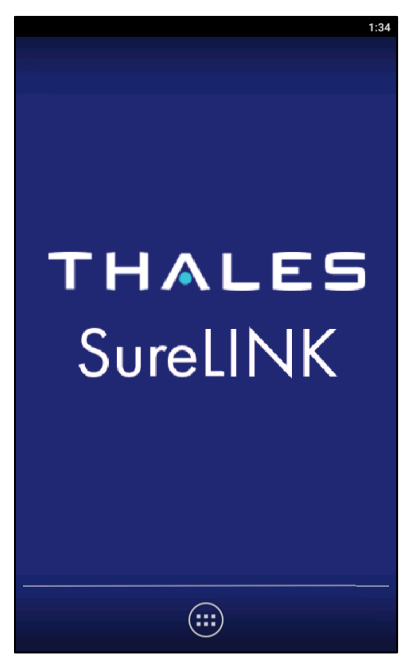

*Figure 2-4 Thales SureLINK Home Screen* 

<span id="page-12-1"></span>2. The next screen will be the Handset Application Display. From this screen, you will select the LINK Application.

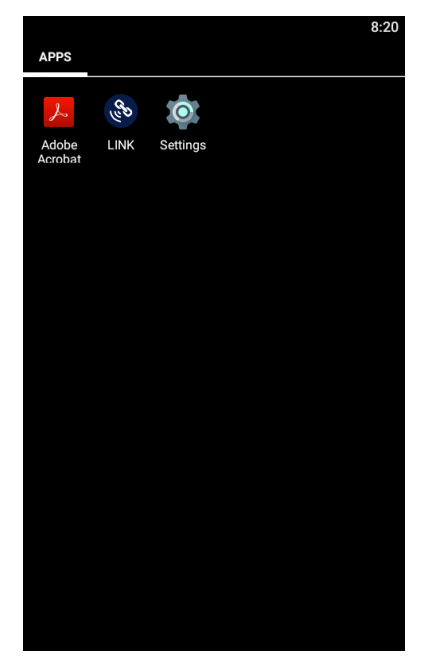

*Figure 2-5 Thales Handset Application Screen* 

<span id="page-13-0"></span>EP 3. To open the LINK Application  $\begin{pmatrix} \frac{1}{N} \\ \frac{1}{N} \end{pmatrix}$ , select the LINK icon.

4. When you first open the LINK Application (for the first time), the Dial Pad will be the first screen that appears. To enter the Handset Portal, press the PORTAL icon at the bottom left of the screen.

| 7:39<br><b>THALES</b> |                                  |                    |  |  |  |
|-----------------------|----------------------------------|--------------------|--|--|--|
| Registered            |                                  | thaleslink         |  |  |  |
|                       | $2$ ABC                          | $3$ DEF            |  |  |  |
| $4$ GHI               | $5$ JKL                          | $6$ <sub>MNO</sub> |  |  |  |
| 7 PQRS                | 8 <sub>TUV</sub>                 | $9$ wxyz           |  |  |  |
| $\star$               | $0 +$                            | #                  |  |  |  |
| ⊕ţ¦)                  | $\mathcal C$ Call                |                    |  |  |  |
| Portal                | ₩<br><b>Dial Pad</b><br>Settings | Emergency          |  |  |  |

<span id="page-13-1"></span>*Figure 2-6 Thales Handset Dial Pad Screen* 

5. The LINK Application Dashboard will be displayed. The information contained in this screen is the same as you will see the TU / BDU Management Portal.

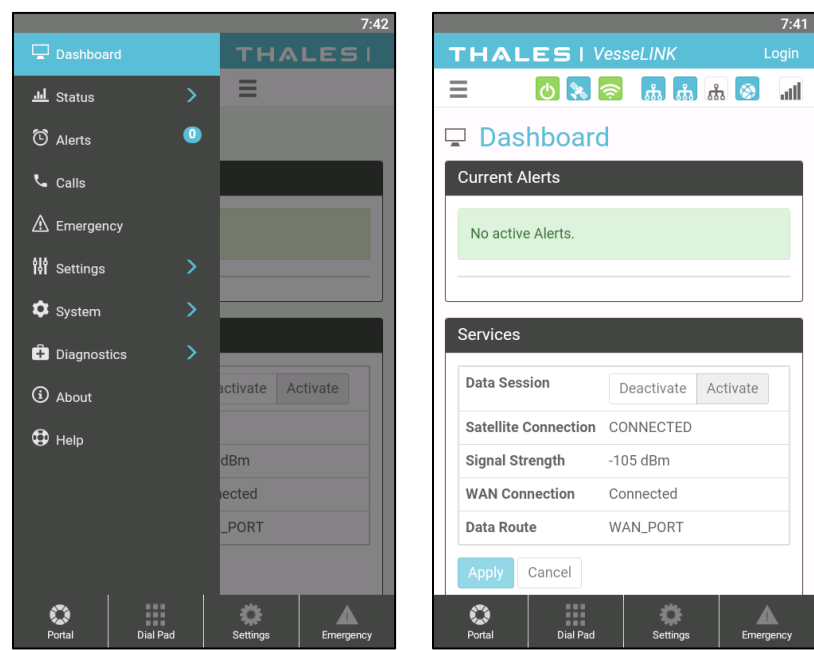

*Figure 2-7 Thales Link Portal* 

<span id="page-14-0"></span>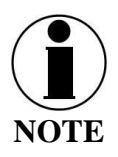

For information pertaining to the Management Portal on the terminal unit, refer to either of the following user guides.

- Thales MissionLINK<sup>®</sup> User Manual (Document # 84468)
- Thales VesseLINK<sup>™</sup> User Manual (Document # 84469)

- $\bullet$
- 6. The SETTINGS ICON ( $\frac{\text{Setting}}{\text{Setting}}$ ) allows you to configure the handset. Refer to Figures 2-8 and 2-9.

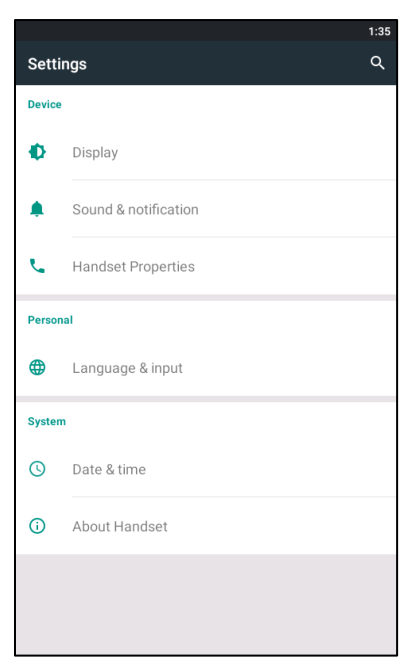

*Figure 2-8 Settings (Main Screen)* 

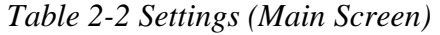

<span id="page-15-1"></span><span id="page-15-0"></span>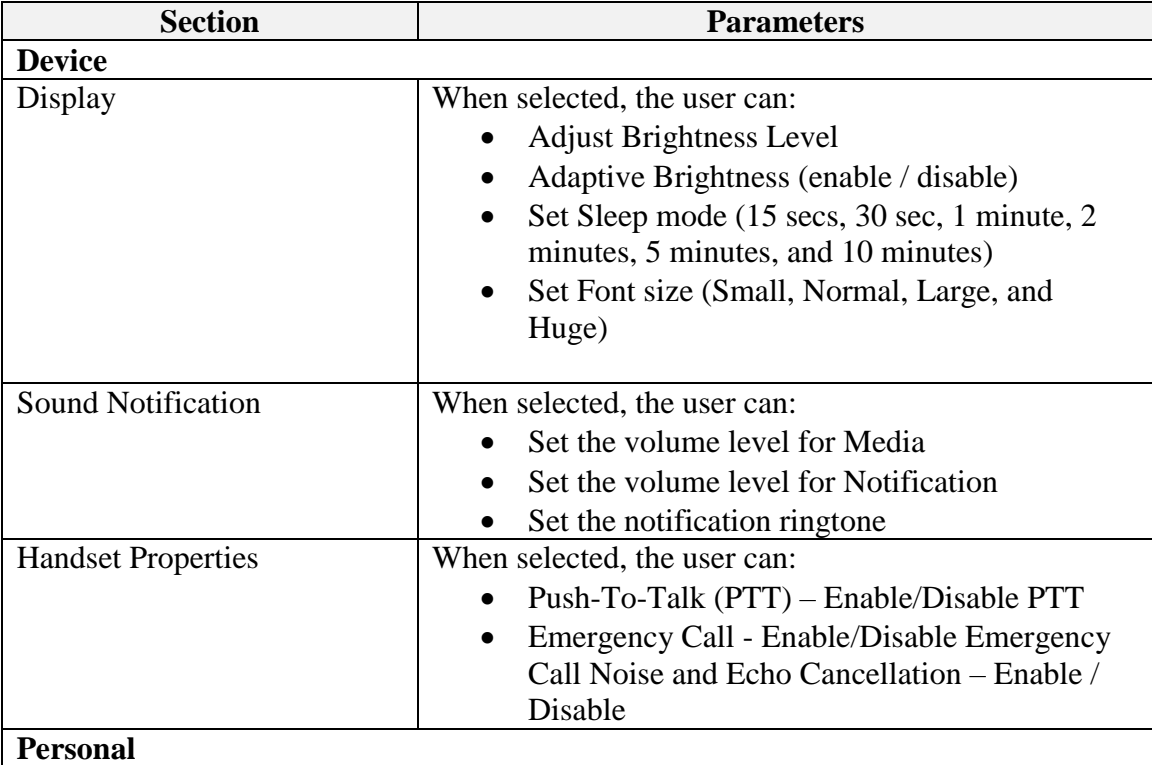

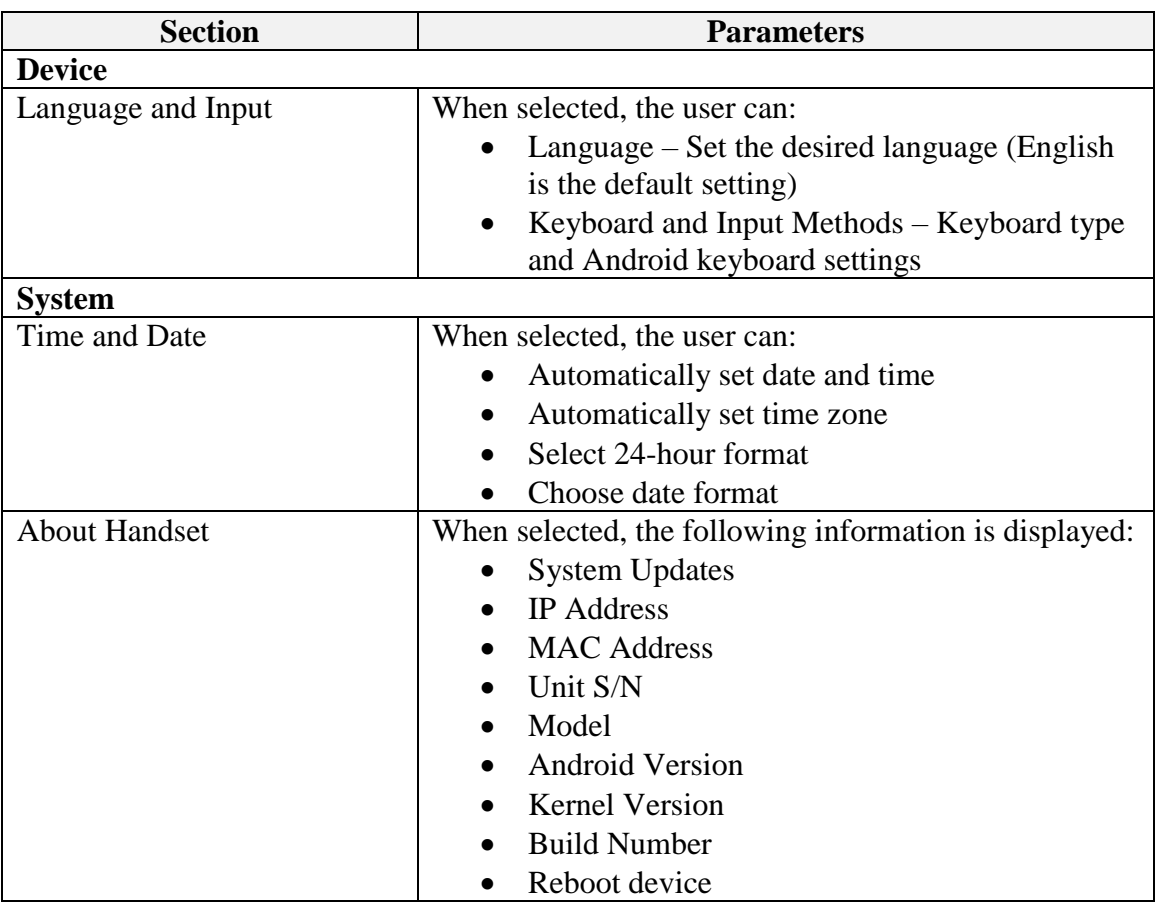

### <span id="page-17-0"></span>**Link Application Menu Components**

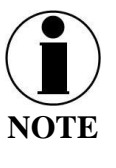

For information pertaining to the Management Portal on the terminal unit, refer to either of the following user guides.

- Thales MissionLINK<sup>®</sup> User Manual (Document # 84468)
	- Thales VesseLIN $K^{\text{TM}}$  User Manual (Document # 84469)

### LINK Application Tab Buttons

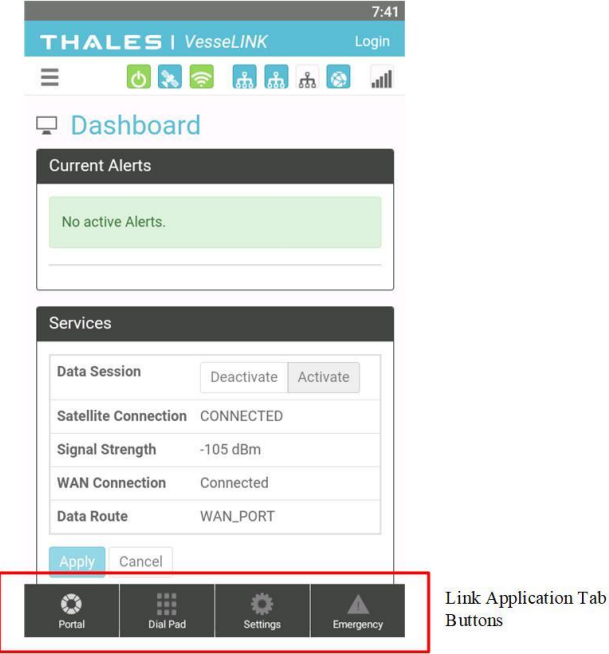

<span id="page-17-2"></span><span id="page-17-1"></span>*Figure 2-9 LINK Applications Tab Buttons* 

| <b>ICON</b> | <b>Description</b>          |
|-------------|-----------------------------|
| Portal      | <b>Portal Tab Button</b>    |
| Dial Pad    | Dial Pad Tab Button         |
| Settings    | <b>Settings Tab Button</b>  |
| Emergency   | <b>Emergency Tab Button</b> |

*Table 2-3 LINK Application Tab Buttons* 

- Portal Tab Button– When selected, the Management Portal will come up. Note, this has the same menu components as you would see in the TU / BDU Management Portal. (Refer to [Figure 2-7\)](#page-14-0)
- Dial Tab Button When selected, the phone key pad will be displayed. Telephone calls are made from this screen. (Refer to [Figure 3-1\)](#page-22-0)
- Settings Tab Button Provides information relating accounts (existing and new) and preferences (configure Management Portal name and password, setting up the Emergency call number) (Refer to Figure 2-9)
- Emergency Tab Button Selecting this tab will open the Emergency Call screen. (Refer to [Figure 3-6\)](#page-26-1)

### <span id="page-19-0"></span>**Link Application – Settings**

From the Link Application, the SETTINGS Button allows you to:

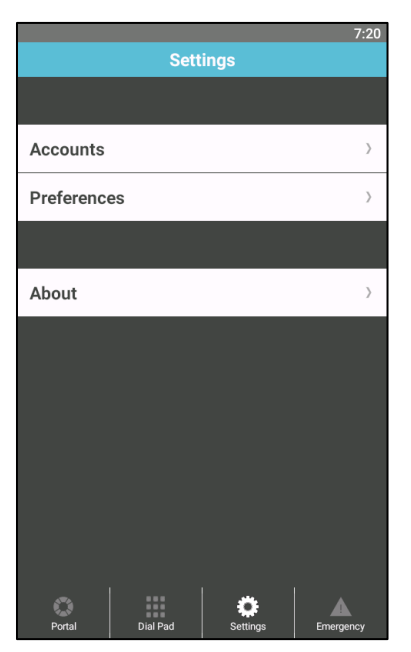

*Figure 2-10 LINK Application - Settings* 

<span id="page-19-2"></span><span id="page-19-1"></span>

| <b>Section</b>          | <b>Parameters</b>                                                                                                    |
|-------------------------|----------------------------------------------------------------------------------------------------|
| <b>Accounts</b>         |                                                                                                    |
| <b>Existing Account</b> | Provides information relating to an existing account<br>already setup in the handset. Information includes:<br>General Information – Account label, enable the<br>use of mobile data, and enable/disable the account<br>User Details – Name of the device, username and<br>$\bullet$<br>Domain (Default to sip.thaleslink)<br>Authentication – username and password.<br>$\bullet$ |
| New Account             | Allows a new account to be established<br>General information – enter the new account name,<br>$\bullet$<br>enable the use of mobile data, and enable/disable<br>the account<br>User details – enter the Display Name, Username,<br>$\bullet$<br>and Domain<br>Authentication – enter the username and password                                                                    |
| <b>Preferences</b>      |                                                                                                    |
| <b>Link Settings</b>    | Allows you to configure the Management Portal<br>Username and Password and to enable Emergency<br>Operation and configure the Emergency call number.                                                                                                    |

*Table 2-4 LINK Application Settings Buttons* 

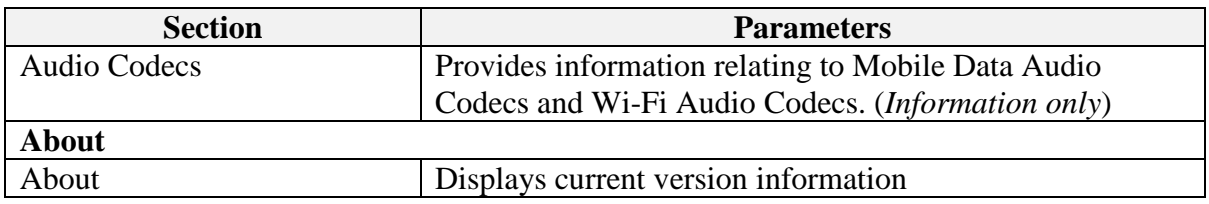

#### **CHAPTER 3 OPERATION**

#### <span id="page-21-1"></span><span id="page-21-0"></span>**SURELINK HANDSET OPERATION**

The Thales SureLINK Handset operates on an Android operating system that has been customized for the Handset operation. Many of the standard Android features and configuration items have been removed, as they are not applicable to the Handset operation.

#### **Points to remember:**

- If the default configuration of the terminal has changed, the Handset extensions must be configured to match one of the Inbound Iridium Lines found in the Management Portal in  $SETTINGS \rightarrow PHONE$ .
- If the default configuration of the terminal has not changed, the Handset is set up to operate on Extension 1002 using the Iridium phone number corresponding to that extension.
- The Android device IP address can be found by selecting the SETTINGS icon (not within the LINK Application), then select ABOUT HANDSET
- To reboot the handset, press and hold the MENU and BACK buttons simultaneously for more than 6 seconds or simply unplug the handset from the terminal/BDU and plug it back in.

#### <span id="page-21-2"></span>**Making a Call**

To make a call over the satellite network,

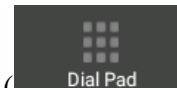

1. Select the Dial Pad icon  $\left( \begin{array}{c} \blacksquare$  Dial Pad  $\blacksquare$ ), the Dial Pad screen will appear.

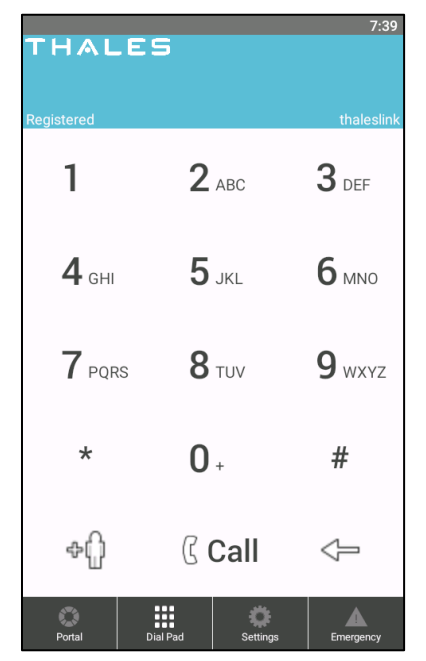

*Figure 3-1 Thales Handset Dial Pad Screen* 

<span id="page-22-0"></span>2. Dial 9 first and then the number to be called and press Call.

Once connected, if speakerphone mode is desired, follow instructions on the screen to first enable the keypad and then select speaker. You can also bring up the keypad, mute the Handset, put the call on hold or add a caller.

<span id="page-22-1"></span>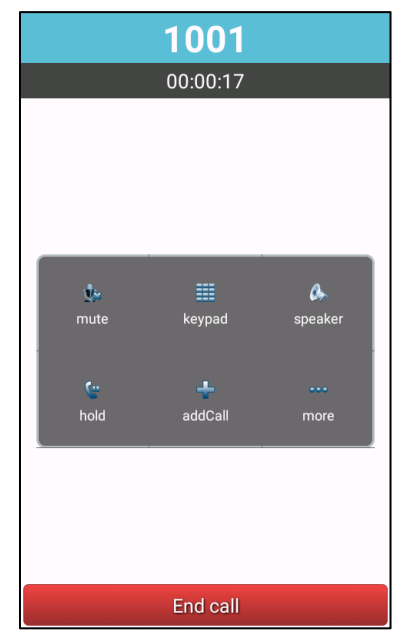

*Figure 3-2 Handset Call Screen* 

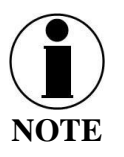

To change the volume, press and hold the volume button to increase volume and press and release sequentially to reduce the volume.

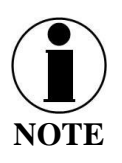

To make a local call using the PBX, dial the extension you want to call (without the 9 first).

### <span id="page-23-0"></span>**Receiving a Call**

To receive a call from a caller over the satellite network, the caller would dial the Iridium number that the Handset is mapped to. Select Answer when the Handset Rings.

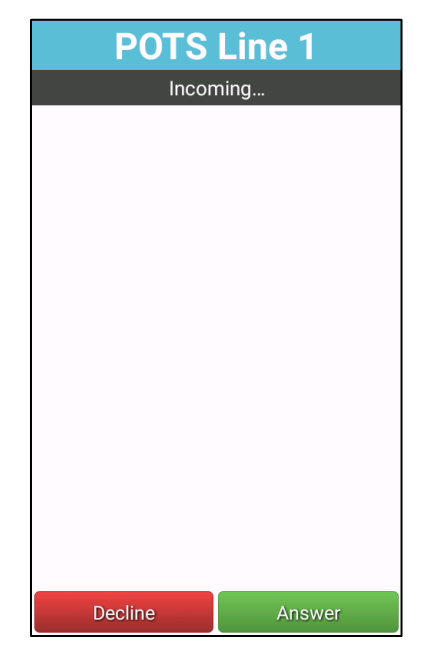

*Figure 3-3 Incoming Call Screen (Example)*

<span id="page-23-1"></span>Once connected, if speakerphone mode is desired, select the SPEAKER icon. You can also bring up the keypad, mute the Handset, put the call on hold or add a caller. (Refer to [Figure 3-2\)](#page-22-1)

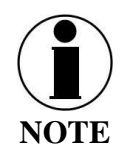

To change the volume, press and hold the volume button to increase volume and press and release sequentially to reduce the volume.

### <span id="page-24-0"></span>**Making an Emergency Call**

An Emergency Call can be made in two ways; either by selecting the Emergency Icon in the LINK Application or by pressing and holding the Emergency Button at the top of the Handset.

Before either of these methods is used, the call number must first be configured. To do this:

1. First select the SETTINGS icon (not within the LINK Application). Select HANDSET PROPERTIES and select EMERGENCY CALL to enable. It will turn green when enabled. It is gray when disabled.

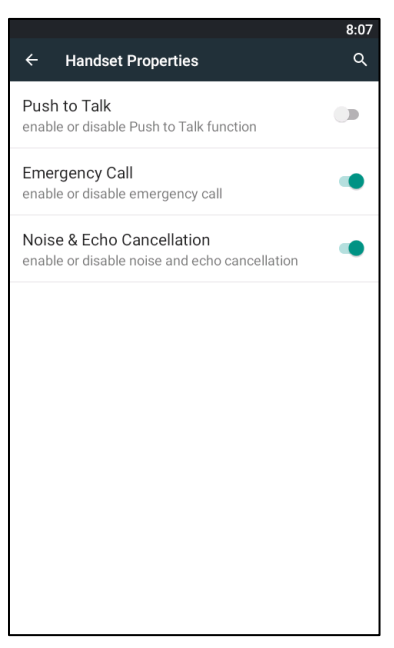

*Figure 3-4 Enable Emergency Call (Shown Enabled)*

- <span id="page-24-1"></span>2. Within the LINK application, select the SETTINGS icon, then PREFERENCES, then CONFIGURE.
- 3. To configure the Emergency Number, select EMERGENCY NUMBER. A keypad will be displayed. Enter the number (including 9) that you want to call when in an Emergency. (Note – to remove the keypad, press the left Android button.)

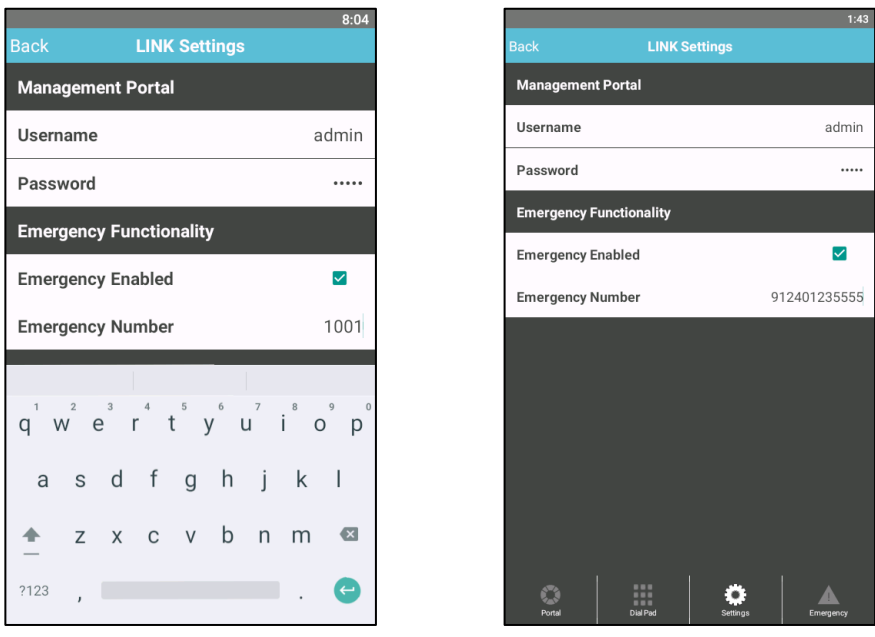

*Figure 3-5 Enter the Emergency Number* 

<span id="page-25-0"></span>4. Exit by pressing either the Left Android button or the HOME button.

Method 1 – Press and Hold the red Distress button on the top of the Handset. The Emergency Call sequence will initiate. A red CANCEL button appears on the screen with a 5-second countdown. Press CANCEL if the call needs to be canceled. Emergency call will be initiated after 5 seconds if not canceled.

Method 2 – Within the LINK application, select the EMERGENCY icon. Press the Green button on the screen; SEND EMERGENCY SIGNAL. A red CANCEL button appears on the screen with a 5-second countdown. Press CANCEL if the call needs to be canceled. Emergency call will be initiated after 5 seconds if not canceled.

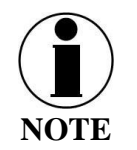

If Emergency has not been enabled in the Settings and the Emergency button is pressed and held, the Emergency screen will appear and a message will appear asking if Emergency should be enabled. If YES is selected, the Emergency sequence will begin.

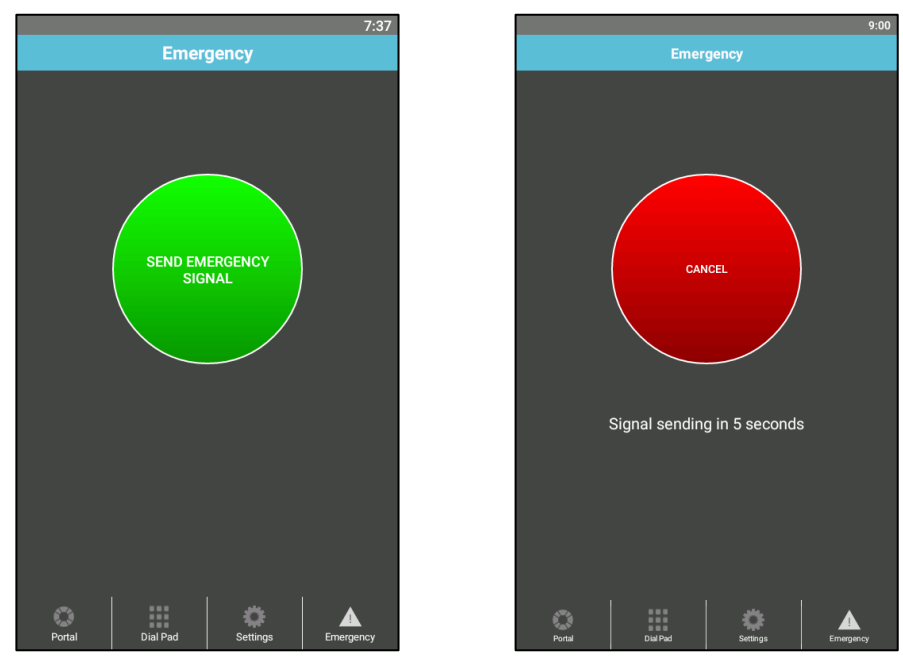

*Figure 3-6 Emergency*

<span id="page-26-1"></span>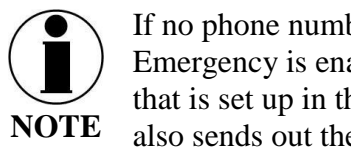

If no phone number has not been set up on the Handset but Emergency is enabled, the Distress call uses the email address that is set up in the Management Portal if one has been set-up. It also sends out the current location coordinates.

### <span id="page-26-0"></span>**MANAGEMENT PORTAL**

The LINK application can be used to configure and monitor the MissionLINK and VesseLINK systems through the Management Portal.

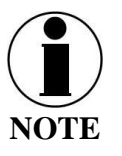

The user name and password must be correct in the LINK Settings icon.

To access the Management portal within the LINK application, select the PORTAL icon. It may take a minute to load. Make sure to Login to access Settings and other protected Admin data. All Management Portal functionality is described in detail in the User Manual.

### **CHAPTER 4 TECHNICAL SPECIFICATIONS**

### <span id="page-27-1"></span><span id="page-27-0"></span>**TECHNICAL SPECIFICATIONS**

<span id="page-27-2"></span>

| Category                     | <b>Technical Specification</b>               |
|------------------------------|----------------------------------------------|
| <b>Operating Temperature</b> | -20 $\rm{^{\circ}C}$ to +55 $\rm{^{\circ}C}$ |
| Regulatory                   | FCC Part 15 Class B, EN61000-4               |
| Humidity                     | 95% at $40^{\circ}$ C                        |
| Audio Level (loud speaker)   | $>90$ db SPL                                 |
| Power Required               | $POE < 6.5$ watts                            |
| Display                      | $4"$ diagonal, $480 \times 800$ pixels       |
| Vibration                    | MIL-STD-810G                                 |
| <b>Ingress Protection</b>    | IP65                                         |
| Size/Weight                  | 5"L x 3"W x 1"D, 10.5 oz                     |

*Table 4-1 Technical Specifications*

**THIS PAGE INTENTIONALLY LEFT BLANK**

### **CHAPTER 5 ACRONYMS**

### <span id="page-29-2"></span><span id="page-29-1"></span><span id="page-29-0"></span>**ACRONYMS**

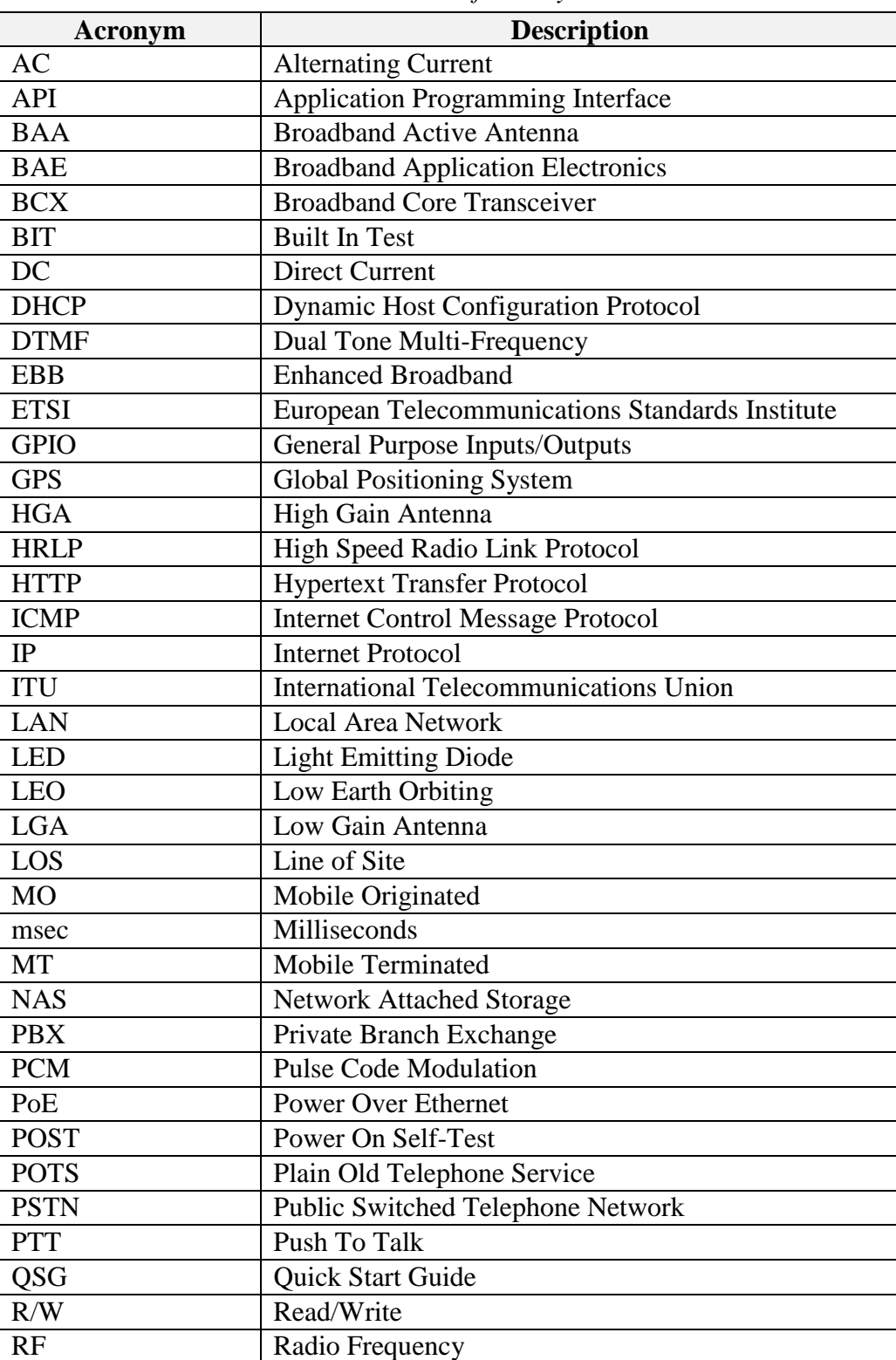

### *Table 5-1 List of Acronyms*

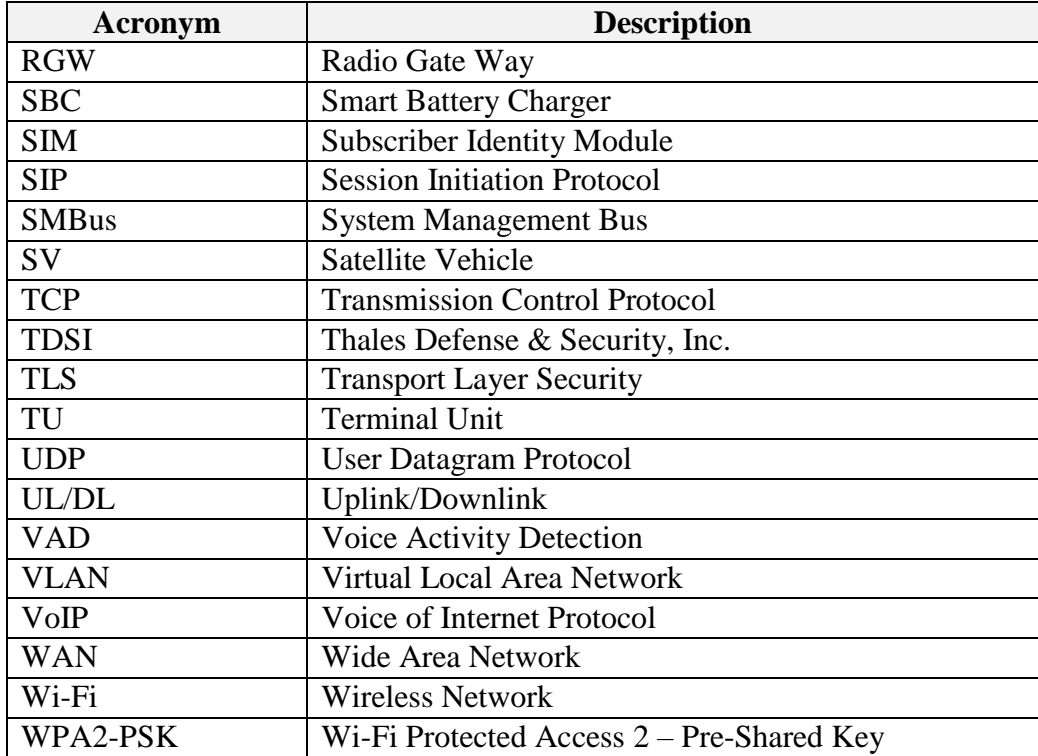

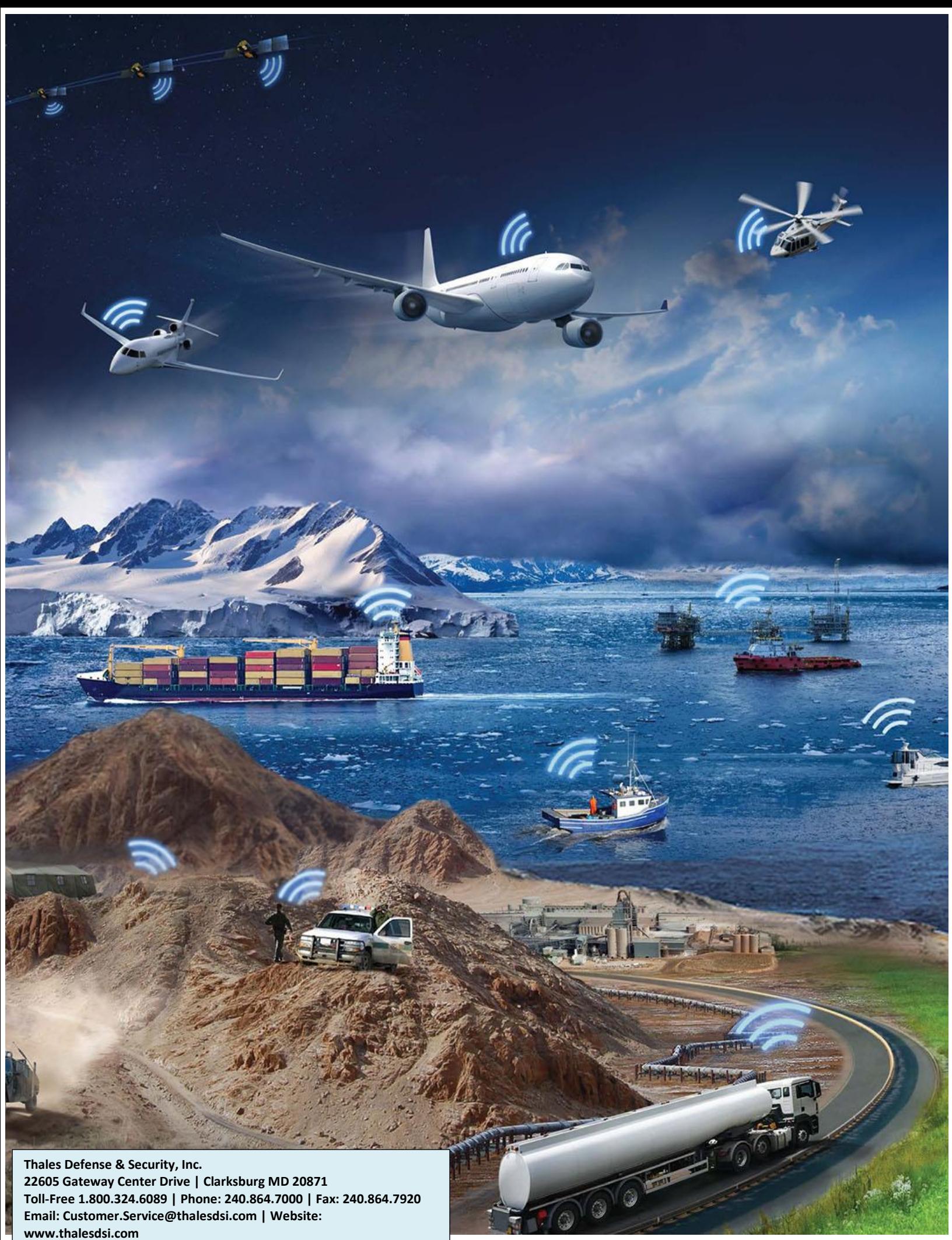

 $\circledcirc$ 

**Email: Customer.Service@thalesdsi.com | Website: www.thalesdsi.com**